# Operazioni preliminari

Dalla pagina di accesso alla piattaforma digitale <http://bandi.sviluppocampania.it/Pagine/Home-Portale.aspx>

cliccare nell'area "Bandi in corso" sul box

Java per la Campania - Imprese Avviso per Manifestazione di Interesse

#### Piattaforma per la gestione di concorsi e bandi

Il Portale è lo strumento informatico con cui sono veicolati concorsi o bandi promossi da Regione Campania.

L'utente, sia esso un privato cittadino o soggetto giuridico, partecipa ai Bandi utilizzando la piattaforma come strumento ufficiale di comunicazione

Dalla home page della piattaforma seleziona il bando di interesse e dopo essersi registrato, compila e trasmette la propria domanda di partecipazione seguendo le indicazioni fornite nel rispetto delle prescrizioni definite dai singoli bandi.

La piattaforma permette a tutti gli attori coinvolti nella procedura di gestione del singolo bando, ognuno per il suo ruolo, di analizzare la documentazione presente, produrre nuovi documenti, sviluppare e monitorare l'istruttoria fino alla produzione degli atti autorizzativi e deliberativi.

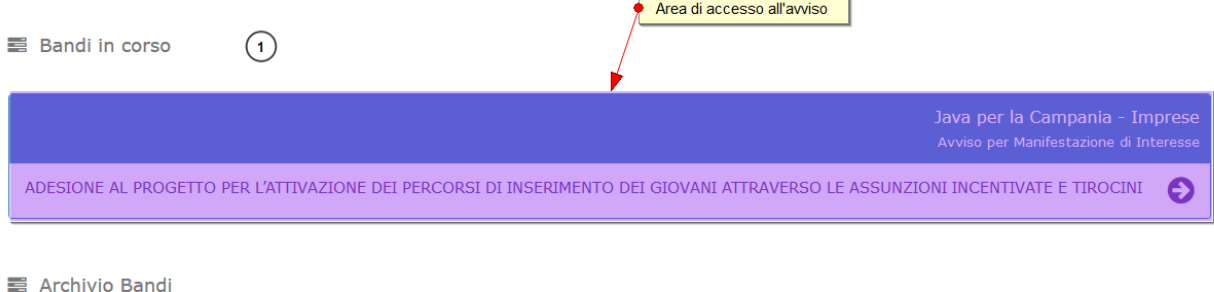

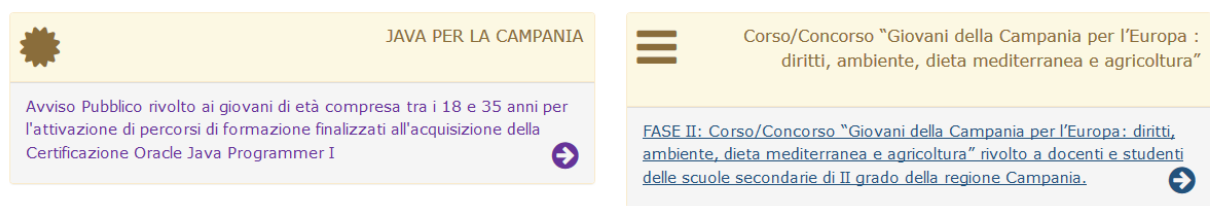

Nella pagina dedicata all'avviso si devono seguire i seguenti step:

# FASE I REGISTRAZIONE

Accedere nell'area REGISTRATI (box rosso a destra)

Compilare correttamente i seguenti campi:

#### sezione richiedente (può anche essere diverso dal legale rappresentante)

sede dell'impresa e legale rappresentante

**ATTENZIONE**: il numero di Partita IVA e la sede l'indirizzo PEC non sono più modificabili dopo il completamento della registrazione; gli altri campi possono essere modificati durante la successiva fase della compilazione della domanda

Cliccare sul tasto **Salva e conferma** la registrazione

Una volta conclusa la registrazione il sistema invierà le credenziali di accesso all'area privata all'indirizzo PEC inserito in registrazione

**ATTENZIONE**: la ricezione delle credenziali può impiegare anche qualche ora in funzione del traffico sulla rete

# FASE II COMPILAZIONE DELLA DOMANDA

# Step 1: accesso all'area privata e compilazione della domanda

Entrare nell'area **ACCEDI** (box blu in alto a destra)

Inserire le credenziali ricevute a mezzo PEC in fase di registrazione; il sistema chiederà di effettuare il cambio password: al termine della registrazione verrà inviata una nuova PEC con la nuova password.

Dalla voce di menu "Area Privata" sulla barra in alto, selezionare nel menu a tendina la voce "**Compilazione Domanda**"

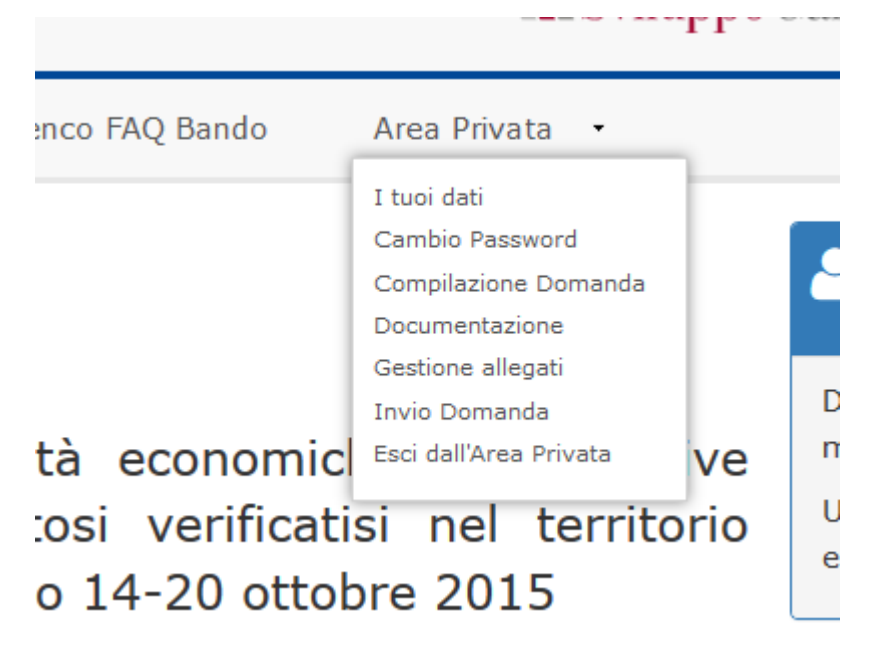

Alcuni dati inseriti in fase di registrazione sono già presenti nel modulo della domanda.

Per compilare la domanda cliccare sul tasto **"modifica dati"** sul Menù dei comandi "Azioni >" e procedere alla compilazione dei campi richiesti o effettuare eventuali modifiche dei dati inseriti In fase di registrazione.

#### La domanda prevede due moduli/sezioni:

"Dati azienda" dove sono richiesti i dati dell'impresa utili ai fini dell'adesione alla manifestazione di interesse; "Chiede" dove vanno inseriti i riferimenti per assunzioni incentivate e tirocini degli allievi indicando, per ciascuna tipologia di assunzione/tirocinio a cui si è interessati, la qualifica e il numero di unità lavorative/tirocinanti da coinvolgere: il sistema riporterà il totale di unità complessivamente richieste. Per l'attivazione di tirocini, si invita a tener conto dei parametri indicati nell'Avviso.

Ogni inserimento deve essere salvato e all'atto del salvataggio compare la riga corrispondente nel sottostante prospetto di riepilogo.

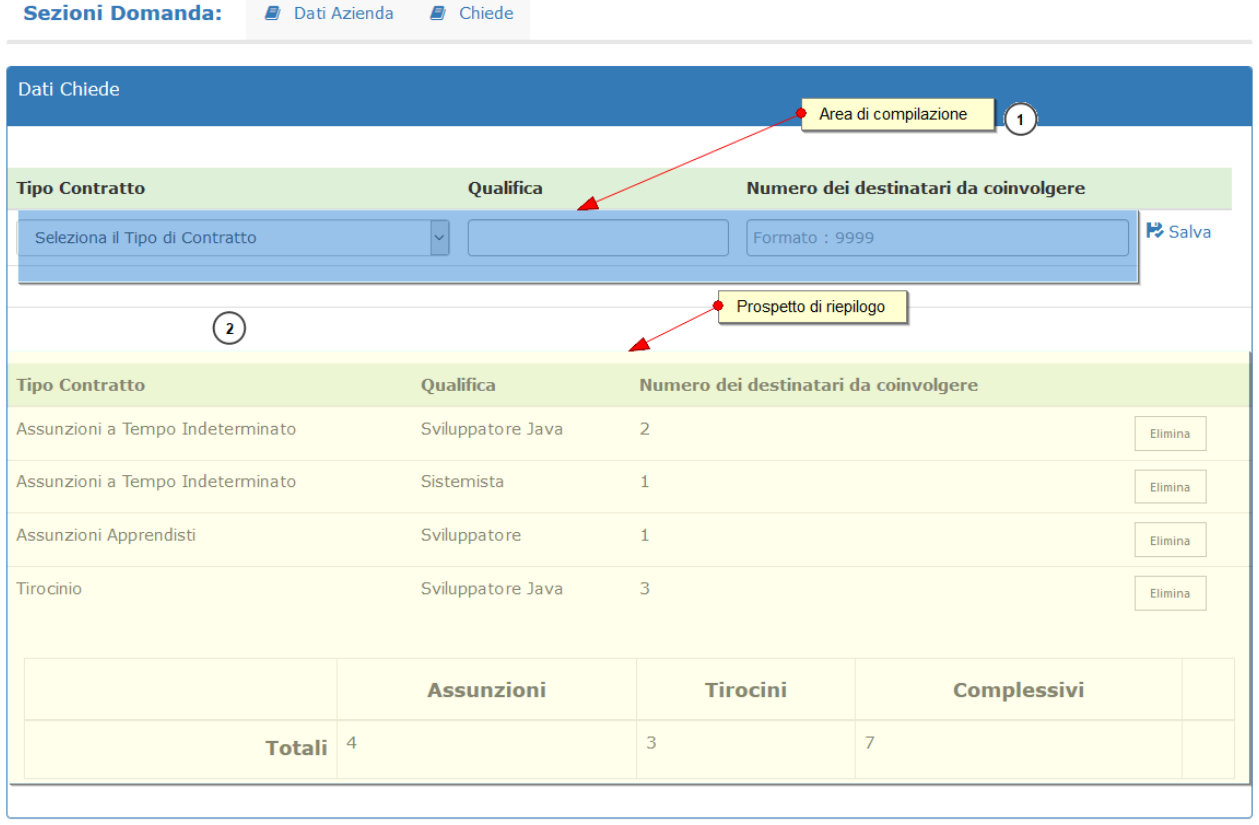

```
Azioni > → BSalva le modifiche → X Annulla le modifiche
```
La domanda può essere salvata anche durante la compilazione

E' possibile controllare la correttezza della compilazione cliccando sul tasto "Verifica la Domanda" sulla barra dei comandi. Saranno indicati i campi non compilati.

Al termine della compilazione occorre salvare la domanda che, se corretta, apparirà la stringa "*la domanda è stata salvata correttamente*"

**ATTENZIONE**: il file PDF generato in questa fase (prima dell'invio della domanda) è una bozza non valida ai fini dell'adesione alla manifestazione di interesse: presenta le scritte diagonali "Bozza" e non ha il numero d'ordine in alto a destra

### Step 2: Allega documenti

Dal menu a tendina di "Area Privata" selezionare la voce **"Gestione Allegati"** per caricare gli allegati 2 (Opzione dichiarazione aiuti de minimis) e 3 (opzione per il regime Aiuti di stato) dell'Avviso.

**ATTENZIONE**: gli allegati non sono generati dal sistema ma devono essere compilati separatamente, firmati digitalmente e caricati.

Deve essere obbligatoriamente allegato anche il documento di identità del legale rappresentante dell'impresa firmato digitalmente.

### Step 3: Chiusura della domanda

Dal menu a tendina di "Area Privata" selezionare la voce **"Chiudi domanda"**.

Leggere le avvertenze riportate prima dell'invio

Cliccare il tasto **"Invia domanda"** (tasto verde) – Il tasto è cliccabile solo se la compilazione è corretta

Il sistema assegna un numero d'ordine progressivo e invia una email di conferma all'indirizzo PEC.

**ATTENZIONE**: Una volta generato il numero d'ordine NON sono più possibili modifiche.

# Step 4: Download della domanda in pdf

Dal menu a tendina di "Area Privata" selezionare nuovamente la voce "Compilazione Domanda"

Cliccare sul tasto **"scarica domanda in pdf"** sulla barra dei comandi

**ATTENZIONE**: Verificare che il documento non riporti la scritta "Bozza" e sia presente in alto a destra il numero d'ordine progressivo assegnato

# Step 5: Firma

Firmare digitalmente il file scaricato

# Step 6: Caricare la domanda

Dal menu a tendina selezionare la voce "**Gestione Allegati**"

Nel campo superiore selezionare il documento "domanda"

Nel campo inferiore effettuare l'upload del file firmato e cliccare sul tasto "allega documento"

Al termine del caricamento la procedura di presentazione della domanda è completata.

**ATTENZIONE**: Non viene inviata alcuna email di chiusura della procedura.